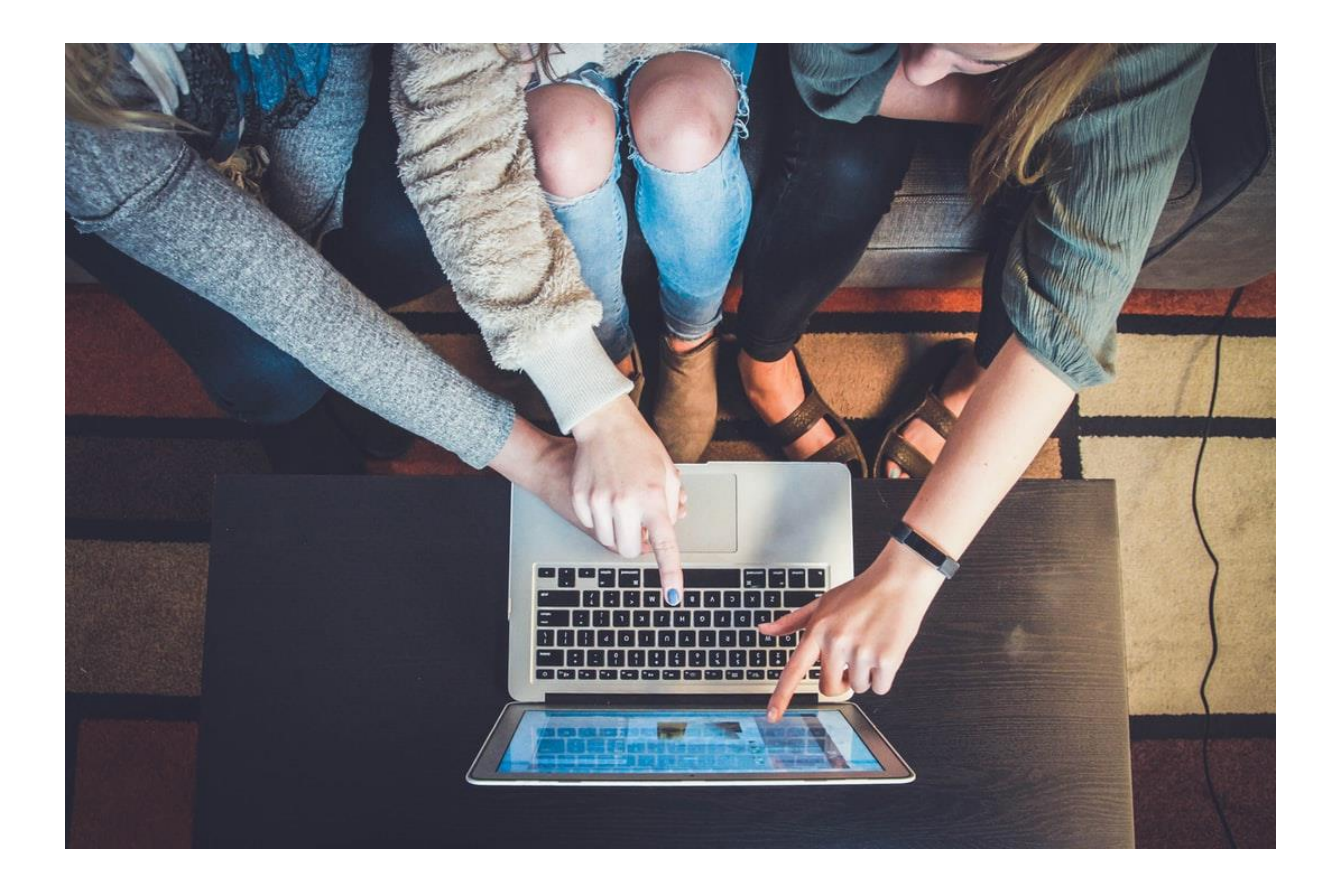

# **So nutzen Sie unsere Merklisten**

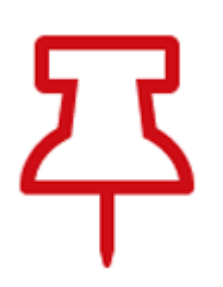

#### **Schritt 1: Die Merklistenfunktion aktivieren**

Ein Medium klingt spannend, aber Sie möchten es erst später verwenden? Kein Problem mit Ihrer persönlichen Merkliste.

- Loggen Sie sich in Ihren **[LeOn Account](https://74wgh.r.a.d.sendibm1.com/mk/cl/f/SSitu8yV5hmc1WCjV3fdII84BcgK5yWyunsu3bOOdkBQuGHD8QCosCDEK3OK8qsS-w3aYuUBglZ86E8TYjO7A0fDXi38-eO2GpwPdcxoFf4mtIOTNnnsOAJoxeKQn7ZKCf8ULqIl7M-Q3-y0BQntOtpWXEByw3bHuApNlCqBzD9-yEcj6SR5k94BjM23P5SP)** ein.
- Klicken Sie bei dem Medium, das Sie speichern möchten, auf den Pin-Button.
- Jetzt können Sie rechts oben im Browser-Fenster "**[Meine Merkliste](https://74wgh.r.a.d.sendibm1.com/mk/cl/f/4zAOot-m_HBd3o6Iiy_cX4VkGK7-f69I-zQC5FY3Ku2yNEVt1NM0DzPIhDvSZFclNSsbCMVa0Im-JICeyFSjtFpov_WG8PjkdEqZaiZzFIwq_B_cKK7VbrzoZebNFiNNQNmbFC63Ezv_hEe_ZWTP2yP3SkSEj2IKEvi751oIhFeaiJ6QoTuNro8HQ0uIFoO-sOlroauZotSuSlTVOQN9ATOg8qtfjfml5XE0k1DDXVoAMN4VSgFD3EweNERV-Q)**" auswählen: Alle Titel, die Sie ,pinnen', werden Ihnen hier angezeigt.

• Merken Sie so viele Medien vor, wie Sie möchten. Übrigens: Durch erneutes Klicken auf den Pin entfernen Sie die Titel wieder von Ihrer persönlichen Liste.

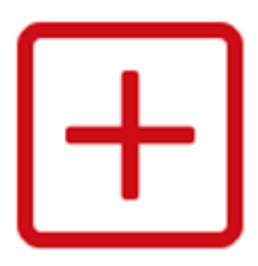

## **Schritt 2: Merklisten kategorisieren**

Wenn Sie Ihre Medien nach Interessengebieten Ihrer Wahl sortieren möchten, können Sie auch eigene Merklisten anlegen. Das ist insbesondere für Lehrkräfte praktisch, da so Filme & Co. ganz einfach bestimmten Klassen oder Arbeitsaufträgen zugeordnet werden können.

• Öffnen Sie die Ansicht "**[Meine Merkliste](https://74wgh.r.a.d.sendibm1.com/mk/cl/f/X04aeJdzrK8yR5BbG50cANTzCS-DMlpFZ2l-FtH5C4mCSKu7UV1tiUwcF1IQEyJ414sZYU7bcvRb8-R0AmHjSsyIqYnf2tw62BpgokAWTrZ4zIZON0r2NncBBO-RKln1ebegeh7cgocxG17QE59ywKeATEQEQ6npEcV68LPPei6AwrX6rEHaVD-j1niR3R69lDXf5x_ENqI6rGG2B-OP22Xrc5tXyr0WgopiqLROjr9qXtuxHvvOkLiS17qX7A)**".

• Rechts oben im Fenster erscheint die Auswahl "**Merkliste bearbeiten**": Hier können Sie eigene Listen anlegen und verwalten. Bitte beachten Sie: Die Basisliste kann nicht gelöscht, umbenannt oder geteilt werden.

• Klicken Sie auf "**Neue Merkliste anlegen**", tragen Sie einen Namen ein und bestätigen mit "**OK**". Sie können so viele Listen erstellen, wie Sie möchten.

## **E** Neue Merkliste anlegen

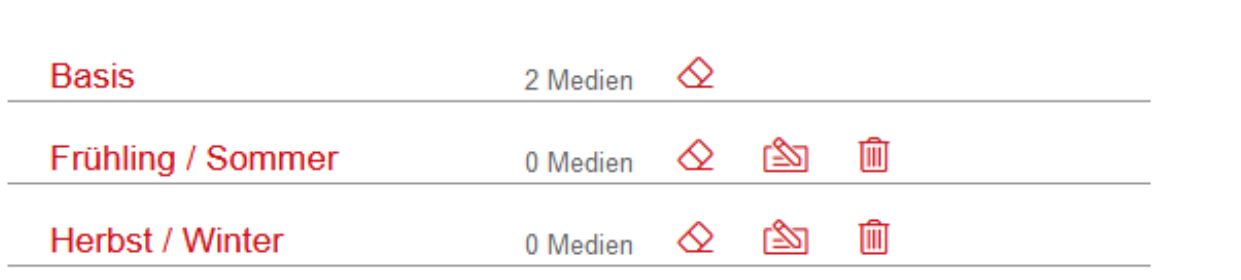

• Wenn Sie jetzt ein Medium pinnen, können Sie auswählen, welchen Merklisten es zugeordnet werden soll.

• Ihre persönlichen Listen und Vormerkungen können Sie in der Übersicht "Merklisten bearbeiten" einsehen, verwalten und zum Beispiel auch mit anderen Personen teilen.

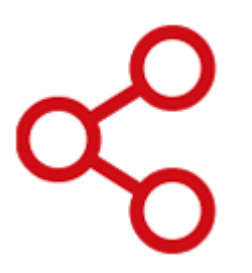

#### **Schritt 3: Merklisten teilen**

Es geht ganz einfach: Via Link oder QR-Code können Sie Ihre Mediensammlungen in den Merklisten auch ihren Schüler\*innen zur Verfügung stellen, selbst wenn diese über keinen eigenen LeOn-Zugang verfügen. Koordinieren Sie so beispielsweise die Ausleihe von Offline-Medien mit Ihrem Team. Lehrkräfte nutzen die Funktion, um Arbeitsaufträge zu Online-Medien direkt an ihre Schülerinnen und Schüler zu schicken.

• Öffnen Sie die Ansicht "**[Meine Merkliste](https://74wgh.r.a.d.sendibm1.com/mk/cl/f/rJym12uUZrypFu33lLEosjKbhCdt-psGz114kbDedZRWV0GKEatjJQj52JNEcCOs-IqfL63EhcnA2VWfJYBH7QZShO9iWcW6ht27aew58BCZPJTDkTuStlZGsECCp51n7kfFVOxOCE81NPIiRs--prUX5r4sreSbkfBD0KgY8Spfo3yq_gsQsCq6IHOKB4SMhJBPNqinseLpI7FxaKNsHuGEqs8iDiyAbjNtgqKqvyvXWbt2LQBsUIl8WS6nCg)**" und wählen rechts oben "Merkliste bearbeiten" aus.

• Klicken Sie bei der gewünschten Merkliste auf das Teilen-Symbol.

• Es öffnet sich ein Fenster, in dem Sie noch einen Hinweis für die Nutzer\*innen hinzufügen und die Gültigkeit der Freigabe bestimmen können. Bestätigen Sie mit "Merkliste jetzt **freigeben**".

• Jetzt können Sie den Link kopieren oder den QR-Code als Bild herunterladen.

• Den Namen der Freigabeliste, den Nutzerhinweis oder die zeitliche Begrenzung können Sie jederzeit nachträglich über das Teilen-Symbol anpassen. Der Link bleibt bei Änderungen derselbe. In diesem Fenster haben Sie auch die Möglichkeit, die Freigabe ganz aufzuheben.

Teilen Sie diese Merkliste, indem Sie QR-Code oder Link in eine E-Mail kopieren und an Ihre SchülerInnen verschicken.

Sie haben diese Merkliste bereits am 06.10.2021 - 13:30 geteilt.

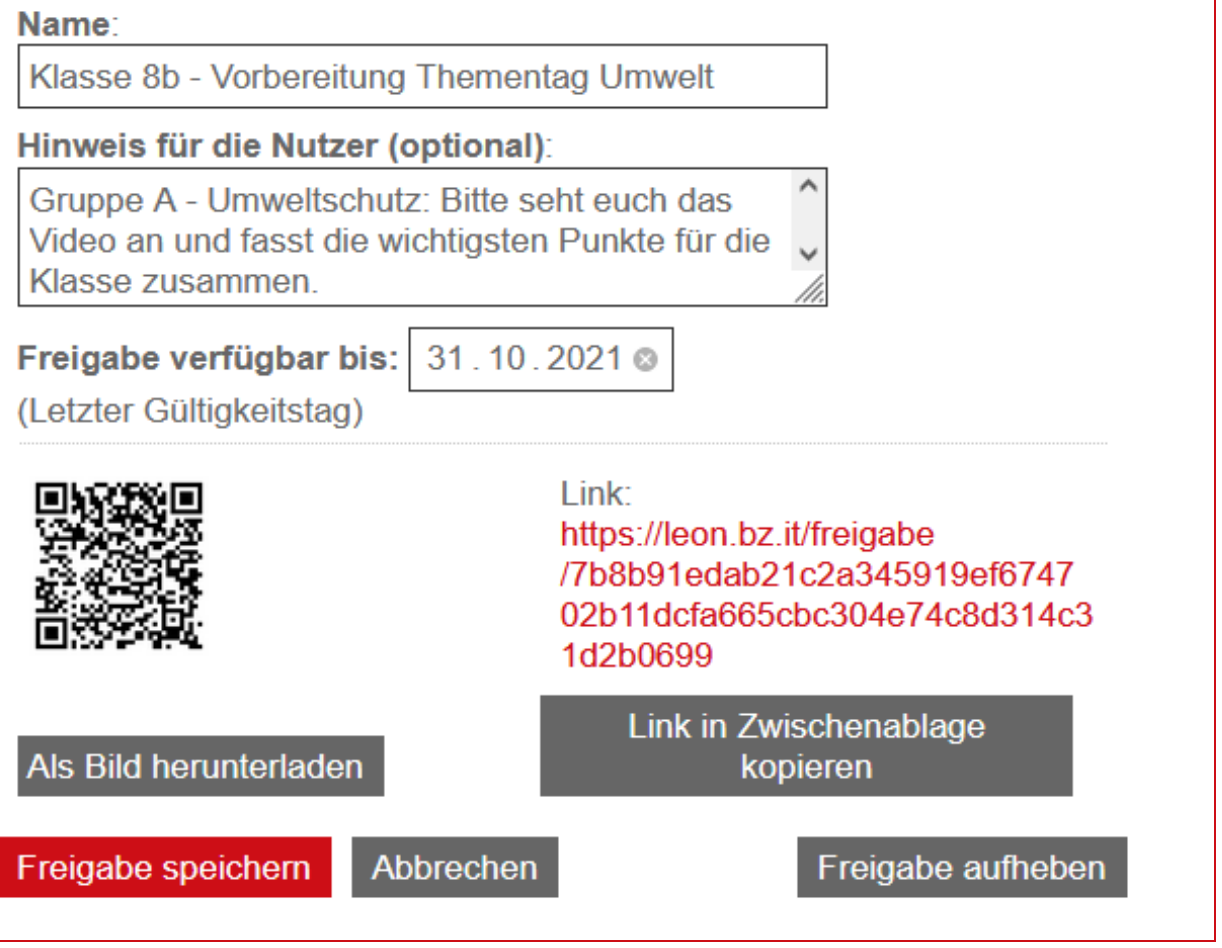

• Ein Beispiel, wie die Merklistenfreigabe auf Seiten der Empfänger\*innen aussieht, sehen Sie **[hier](https://74wgh.r.a.d.sendibm1.com/mk/cl/f/X5FRvReY7SHZonwWDnsF3H3b3XD7cDU5V0wb1ZLjXsGISiGNBV-jj7SxGtnJYSUO0LtjABii8-5qa21lDvOyCItM6WRvk3cv5WsB8r9PwrtZrCURmGxocDhptN0Fm1AHz7wpK77Xo3OrsbrEw18TmQZb2jF_8d-xWG0Qb77T46Smb4DlL90tY9U4CiwMRT2WZOka_EQyH-Q_PEPZVwHRKb3YO7qZAcPRIo3r05gAkdb4I20ojLGvkAhOgdqMLuSuH-gKrIt9Robil_cyzXM_JBEpbw)**.